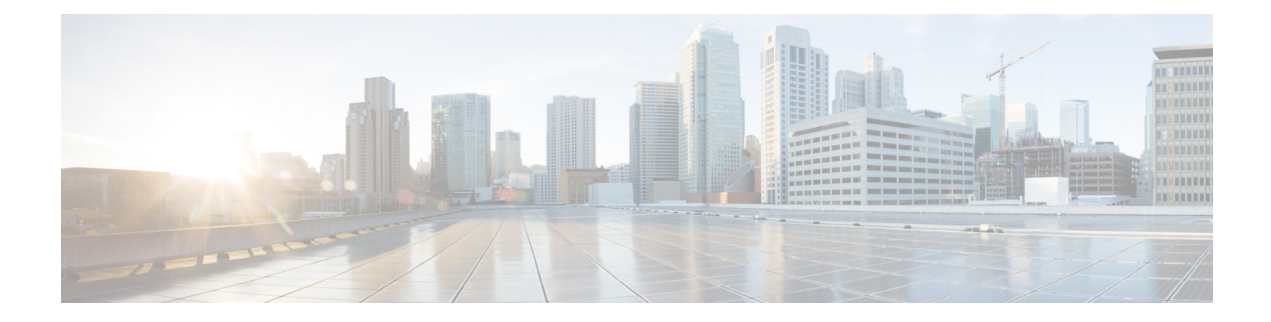

# **Configuring Network Connections**

This chapter contains the following sections:

- Global [VLANs,](#page-0-0) on page 1
- IP [Pools,](#page-2-0) on page 3
- MAC [Pools,](#page-4-0) on page 5
- vNIC [Template,](#page-5-0) on page 6
- [Creating](#page-8-0) a vNIC Policy, on page 9
- LAN [Connectivity](#page-8-1) Policy, on page 9
- [Network](#page-9-0) Policy, on page 10

## <span id="page-0-0"></span>**Global VLANs**

You can define global VLANs in the domain group root, or a domain group below the root. Global VLANs can only be common or global. You cannot assign them to a specific fabric interconnect.

Resolution of global VLANs takes place prior to the deployment of global service profiles. If a global service profile references a global VLAN, and that VLAN does not exist, deployment of the global service profile fails due to insufficient resources. All global VLANs created in a Cisco UCS Central account must be resolved before deploying the global service profile.

All global VLANs configured in a Cisco UCS Central account are common to the domains in which they are created. However, organization permissions must first be assigned before the Cisco UCS domains that are part of the organizations can consume the resources. By default, no organization permissions are assigned when you create a global VLAN. Once organization permissions have been granted to a VLAN, it becomes visible to those organizations. It is also available to be referenced in service profiles that are part of those organizations.

A global VLAN is visible to a Cisco UCS Manager account only if you deploy a global service profile that references the VLANs. Once a VLAN that is deployed with a global service profile becomes available in a Cisco UCS Manager account, you can include it in a local service profile and policy. You cannot turn a global VLAN into a local VLAN.

A global VLAN is not deleted when you delete a global service profile that references it. Delete the global VLAN from the Cisco UCS Central account.

## **Creating a Global VLAN**

- **Step 1** Choose **Physical** > **Compute**.
- **Step 2** On the **Compute** page, expand **Multi-Domain Managers**.
- **Step 3** On the **Compute** page, choose the **UCS Central Account** under **Multi-Domain Managers**.
- **Step 4** On the **UCS Central Accounts** page, choose the account and click **View Details**.
- **Step 5** Click **Common VLANs**.
- **Step 6** Click **Add**.
- **Step 7** On the **Add VLAN** screen, do the following:
	- a) In the **VLAN Name** field, enter a unique name for the VLAN. The VLAN name is case-sensitive.
	- b) In the **VLAN ID** field, enter a unique identifier to be assigned to the network.
		- A VLAN ID can:
			- Be between 1 and 3967
			- Be between 4048 and 4093
			- Overlap with other VLAN IDs already defined in other domain groups
			- The VLAN IDs you specify must also be supported on the switch that you are using.
	- c) From the **Fabric ID** drop-down list, choose the the Fabric ID.
	- d) In the **Domain Group**field, check the check box for the domain group in which you want to create the global VLAN.
	- e) Click **Submit**.

### **Publishing a Global VLAN**

Global VLANs can be published to the associated domains, and those VLANs are then available at domain level. For a VLAN associated to a domain group (x), it can be published to any of the domains linked with the same domain group (x).

- **Step 1** Choose **Physical** > **Compute**.
- **Step 2** On the **Compute** page, expand **Multi-Domain Managers**.
- **Step 3** On the **Compute** page, choose the **UCS Central Account** under **Multi-Domain Managers**.
- **Step 4** On the **UCS Central Accounts** page, choose the account and click **View Details**.
- **Step 5** Click **Common VLANs**.
- **Step 6** From the list of VLANs, select the VLAN to be published.
- **Step 7** From the **More Actions** drop-down list, choose **Publish to USC Domain**.
- **Step 8** On the **Publish VLAN to USC Domain** screen, click the **Select** button.
- **Step 9** From the Select list, click the check box of the desired domain and click the **Select** button.

**Step 10** In the **Publish VLAN to USC Domain**, click the **Submit** button.

## **Modifying Organization Permissions for a Global VLAN**

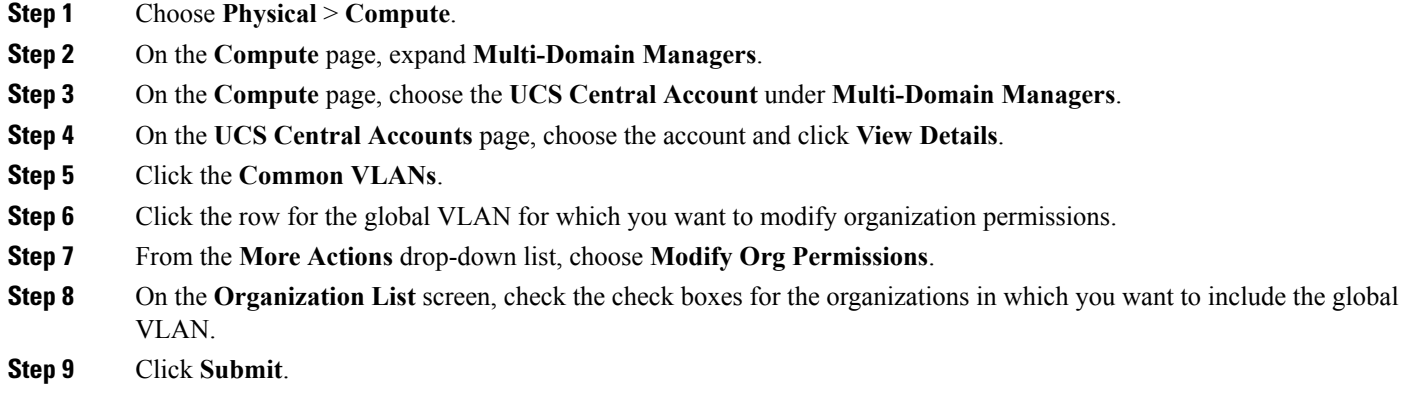

## <span id="page-2-0"></span>**IP Pools**

IP pools are a collection of IP addresses. You can use IP pools in Cisco UCS Central in one of the following ways:

- For external management of Cisco UCS Manager servers.
- For iSCSI boot initiators.
- For both external management and iSCSI boot initiators in Cisco UCS Manager

### **Creating an IP Pool**

- **Step 1** Choose **Physical** > **Compute**.
- **Step 2** On the **Compute** page, expand **Multi-Domain Managers**.
- **Step 3** On the **Compute** page, choose the **UCS Central Account** under **Multi-Domain Managers**.
- **Step 4** On the **UCS Central Accounts** page, choose the account and click **View Details**.
- **Step 5** Click **Organizations**.
- **Step 6** Click the organization in which you want to create the IP pool and then click **View Details**.
- **Step 7** Click **IP Pools**.
- **Step 8** Click **Add**.
- **Step 9** On the **IP Pool** screen, enter a name and description for the IP pool.
- **Step 10** Expand the **IPv4 Block** field, enter the following:

I

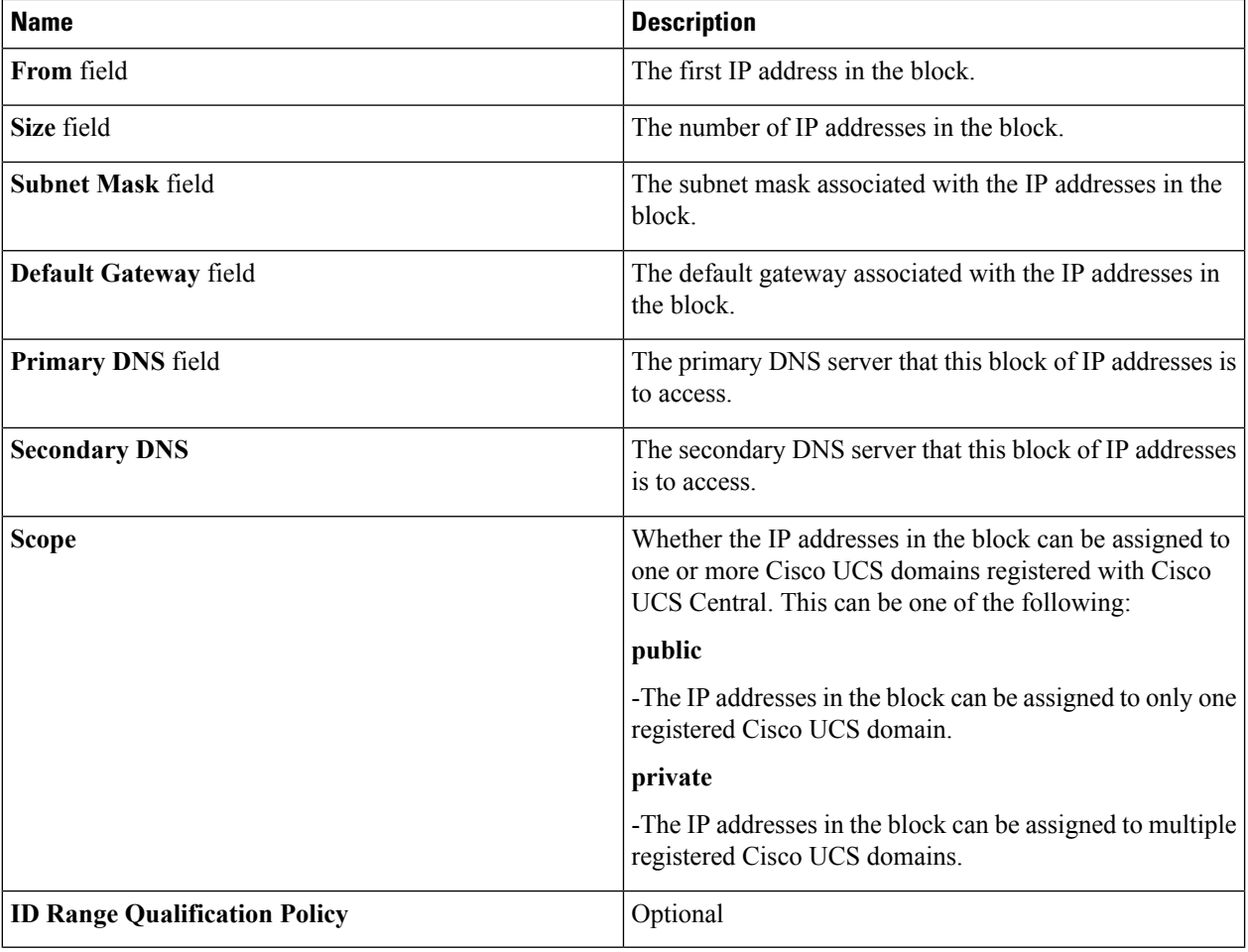

### **Step 11** Expand the **IPv6 Block** field, enter the following:

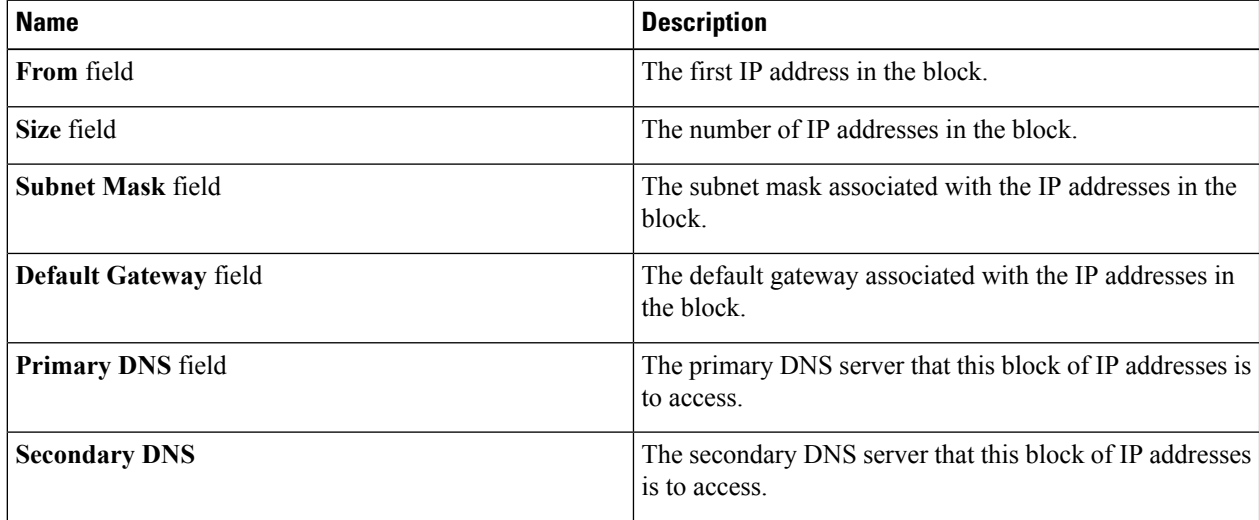

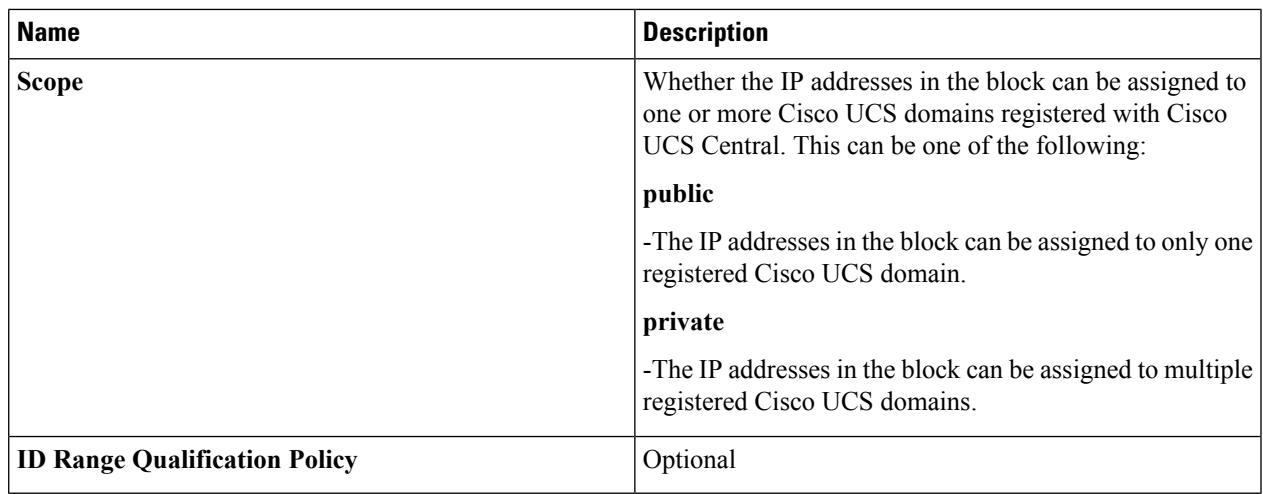

<span id="page-4-0"></span>**Step 12** Click **Submit**.

## **MAC Pools**

A MAC pool is a collection of network identities, or MAC addresses, that are unique in their Layer 2 environment and are available to be assigned to vNICs on a server. If you use MAC pools in service profiles, you do not have to manually configure the MAC addresses to be used by the server associated with the service profile.

In a system that implements multitenancy, you can use the organizational hierarchy to ensure that MAC pools can be used only by specific applications or business services. Cisco UCS uses the name resolution policy to assign MAC addresses from the pool.

To assign a MAC address to a server, you must include the MAC pool in a vNIC policy. The vNIC policy is then included in the service profile assigned to that server.

You can specify your own MAC addresses or use a group of MAC addresses provided by Cisco.

## **Creating a MAC Pool**

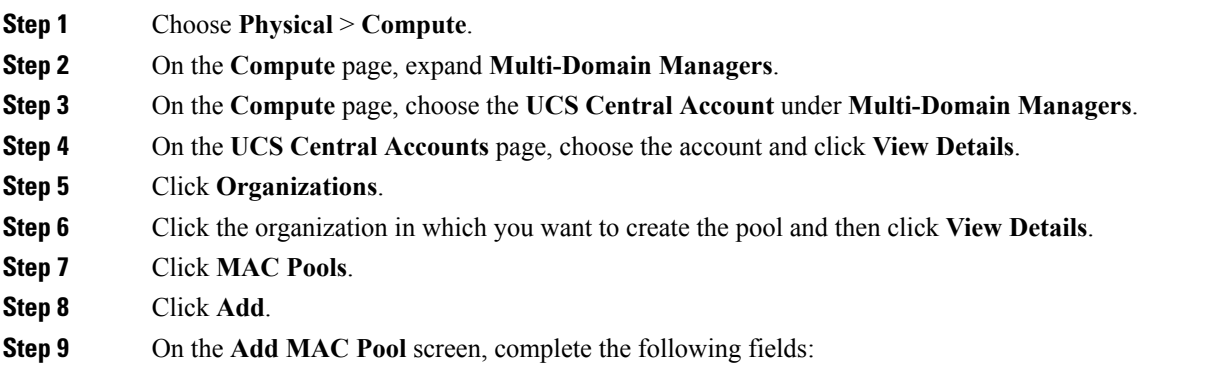

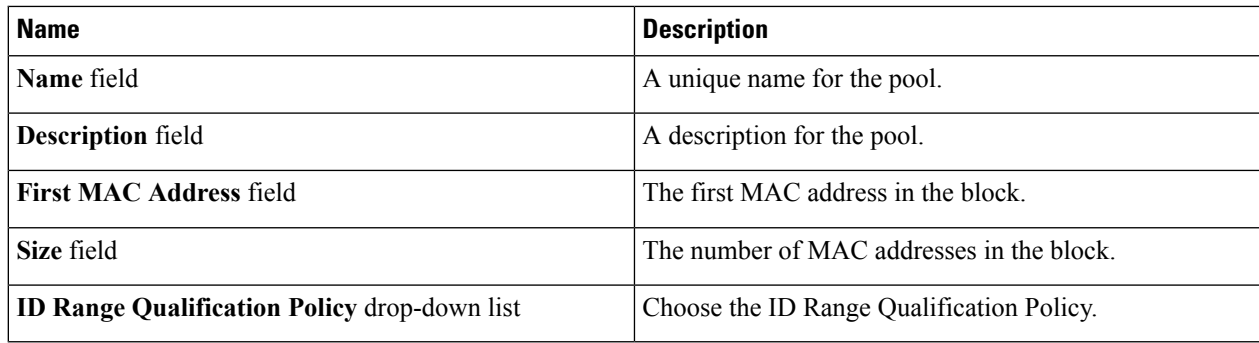

**Step 10** Click **Submit**.

## **Adding an Address Block to a MAC Pool**

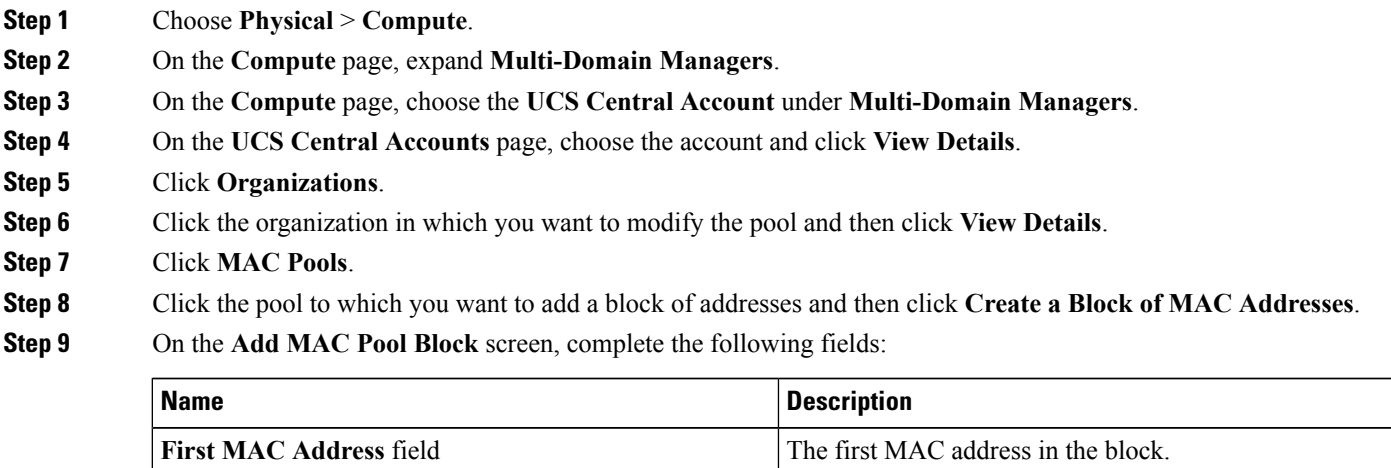

**Size** field The number of MAC addresses in the block. **IP Range Qualification Policy** drop-down list Choose the IP Range Qualification Policy.

<span id="page-5-0"></span>**Step 10** Click **Submit**.

# **vNIC Template**

This policy defines how a vNIC on a server connects to the LAN. This policy is also referred to as a vNIC LAN connectivity policy.

A VM-FEX port profile is not automatically created with the correct settings when you create a vNIC template. If you want to create a VM-FEX port profile, you must configure the target of the vNIC template as a VM.

You need to include this policy in a service profile for it to take effect.

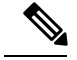

If your server has two Emulex or QLogic NICs (Cisco UCS CNA M71KR-E or Cisco UCS CNA M71KR-Q), you must configure vNIC policies for both adapters in your service profile to get a user-defined MAC address for both NICs. If you do not configure policies for both NICs, Windows still detects both of them in the PCI bus. Because the second Ethernet interface is not part of your service profile, Windows assigns it a hardware MAC address. If you then move the service profile to a different server, Windows sees additional NICs because one NIC did not have a user-defined MAC address. **Note**

### <span id="page-6-0"></span>**Creating a vNIC Template**

#### **Before you begin**

One or more of the following resources must exist:

- Global VLAN
- MAC pool
- QoS policy
- LAN pin group
- Statistics threshold policy

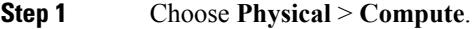

- **Step 2** On the **Compute** page, expand **Multi-Domain Managers**.
- **Step 3** On the **Compute** page, choose the **UCS Central Account** under **Multi-Domain Managers**.
- **Step 4** On the **UCS Central Accounts** page, choose the account and click **View Details**.
- **Step 5** Click **Organization**.
- **Step 6** Click the organization in which you want to create the policy and then click **View Details**.
- **Step 7** Click **vNIC Templates**.
- **Step 8** Click **Add**.
- **Step 9** On the **Add vNIC Template** screen, enter a unique name and description for the policy.
- **Step 10** From the **Fabric ID** drop-down list, choose the fabric interconnect that you want to associate with vNICs created from this template.
- **Step 11** Check the **Enable Failover** check box if you want vNICs created from this template to be able to access the other fabric interconnect if the chosen one is unavailable.
	- Do not enable vNIC fabric failover under the following circumstances: **Note**
		- If the Cisco UCS domain is running in Ethernet Switch Mode. vNIC fabric failover is not supported in that mode. If all Ethernet uplinks on one fabric interconnect fail, the vNICs do not fail over to the other.
		- If you plan to associate one or more vNICs created from this template with a server that has an adapter which does not support fabric failover, such as the Cisco UCS 82598KR-CI 10-Gigabit Ethernet Adapter. If you do so, a configuration fault is generated when you associate the service profile with the server.
- **Step 12** Check one or both of the following **Target** check boxes to determine whether or not a VM-FEX port profile is automatically created with the appropriate settings for the vNIC template:
	- **Adapter**—The vNICs apply to all adapters. No VM-FEX port profile is created if you choose this option.
	- **VM**—The vNICs apply to all virtual machines. A VM-FEX port profile is created if you choose this option.

**Step 13** From the **Template Type** drop-down list, choose one of the following:

- **Initial Template**—vNICs created from this template are not updated if the template changes.
- **Updating Template**—vNICs created from this template are updated if the template changes.
- **Step 14** Expand the **VLANs**, do the following to select the VLAN to be assigned to vNICs created from this template:
	- a) Click **+**. This displays the **Add Entry to VLANs**dialog box.
	- b) In the **Add Entry to VLANs** dialog box, complete the following fields and click **Submit**:
		- **Name** drop-down list—Choose the VLAN that you want to associate with the vNIC template.
		- **Set as Native VLAN** check box—Check the check box if you want this VLAN to be the native VLAN for the port.
- **Step 15** To associate policies with vNICs created from this template, complete the following fields:

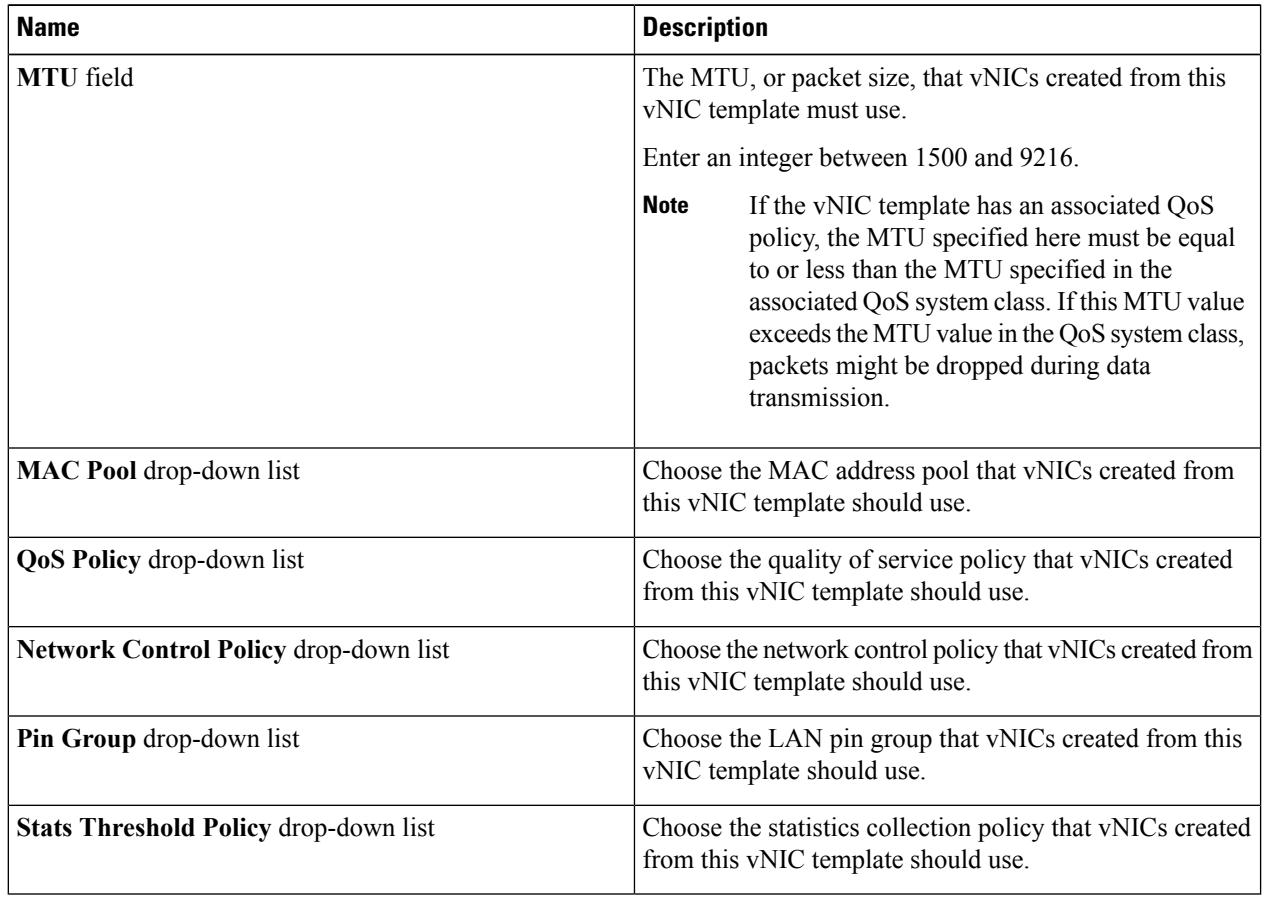

### **Step 16** Click **Submit**.

#### **What to do next**

Include the vNIC template in a vNIC policy.

## <span id="page-8-0"></span>**Creating a vNIC Policy**

#### **Before you begin**

Make sure that at least one of the following exists in the Cisco UCS Central account and organization to which this policy applies:

- vNIC template
- Ethernet adapter policy
- **Step 1** Choose **Policies** > **Physical Infrastructure Policies** > **UCS Central**.
- **Step 2** Click **vNIC**.
- **Step 3** Click **Add**.
- **Step 4** On the **Create UCS Central vNIC Policy** screen, do the following:
	- a) In the **vNIC Name** field, enter a unique name for the policy.
	- b) From the **Account Name** drop-down list, choose a Cisco UCS Central account to which this policy applies.
	- c) From the **Organization** drop-down list, choose the organization to which this policy applies.

The **Use LAN Connectivity** checkbox, is selected by default.

- d) From the **vNIC Template** drop-down list, choose a vNIC template.
- e) From the **Adapter Policy** drop-down list, choose an adapter policy.
- f) Click **Submit.**

#### **What to do next**

Include the vNIC policy in a network policy.

## <span id="page-8-1"></span>**LAN Connectivity Policy**

LAN connectivity policies determine the connections and the network communication resources between the server and the LAN on the network. These policies use pools to assign MAC addresses to servers and to identify the vNICs that the servers use to communicate with the network.

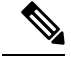

We do not recommend that you use static IDs in connectivity policies because these policies are included in service profiles and service profile templates and can be used to configure multiple servers. **Note**

### **Creating a LAN Connectivity Policy**

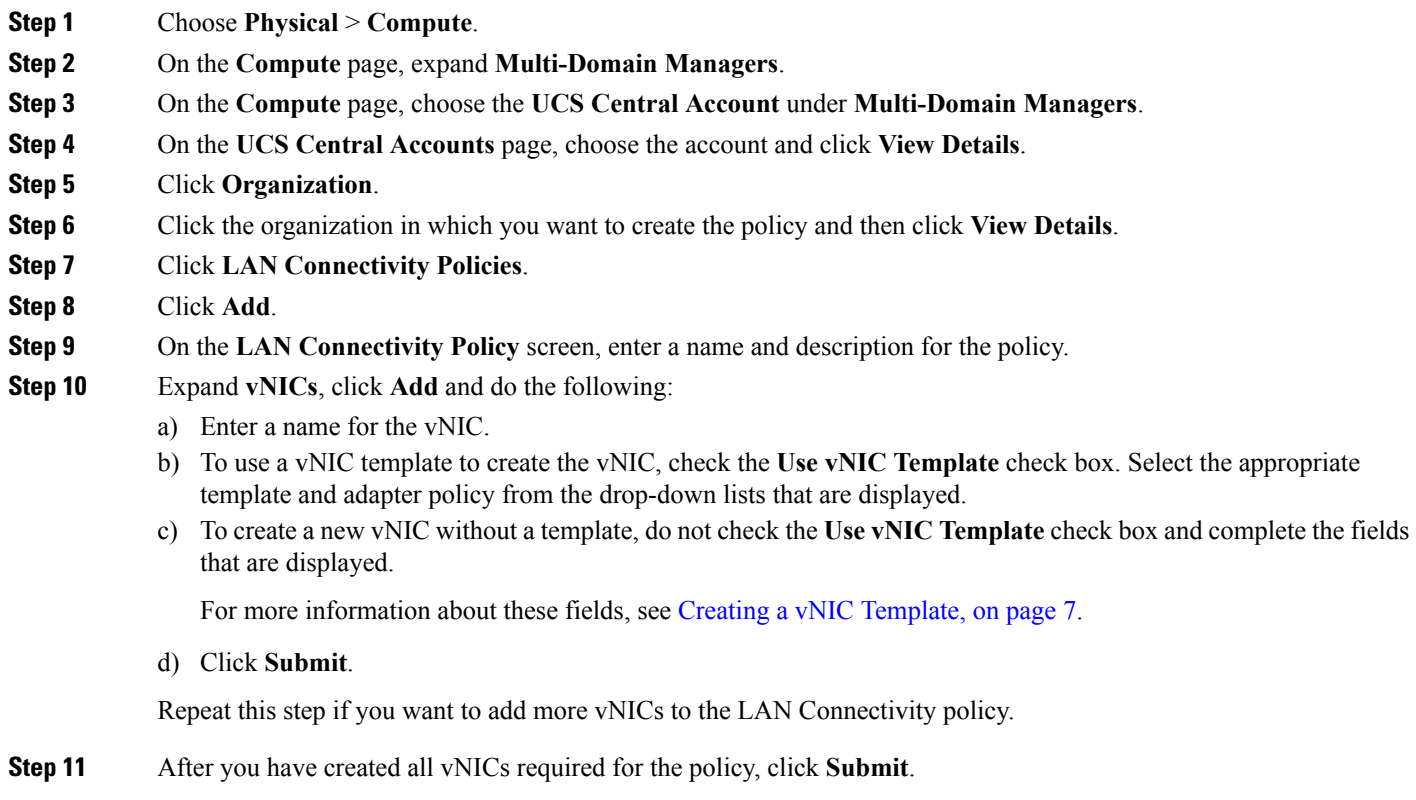

## <span id="page-9-0"></span>**Network Policy**

The network policy is a Cisco UCS Director policy that configures the connections between a server and the LAN, including the virtual network interface cards (vNICs) used by the server. Depending upon the configuration you choose, this policy can be used to configure two or more vNICs for the server. You can choose to create the vNICs in this policy or use a LAN connectivity policy to determine the vNIC configuration.

You must include this policy in a service profile and that service profile must be associated with a server for it to take effect.

### **Creating a Network Policy**

- **Step 1** Choose **Policies** > **Physical Infrastructure Policies** > **UCS Central**.
- **Step 2** Click **Network Policy**.
- **Step 3** Click **Add**.
- **Step 4** On the **Create UCS Central Network Policy** screen, enter a name and description for the policy.
- **Step 5** Complete the following fields to specify the Cisco UCS Central connections for the policy:
	- **UCS Central Account Name** drop-down list—Choose the Cisco UCS Central account to which you want to add this policy.
	- **UCS Central Organization Name** drop-down list—Choose the Cisco UCS Central organization to which you want to add this policy.
- **Step 6** If this policy is to be assigned to service profiles for servers that support dynamic vNICs, choose a dynamic vNIC connection policy from the **Dynamic vNIC Connection Policy** drop-down list.
- 

**Step 7** From the LAN Connectivity **Type** drop-down list, choose one of the following connectivity types:

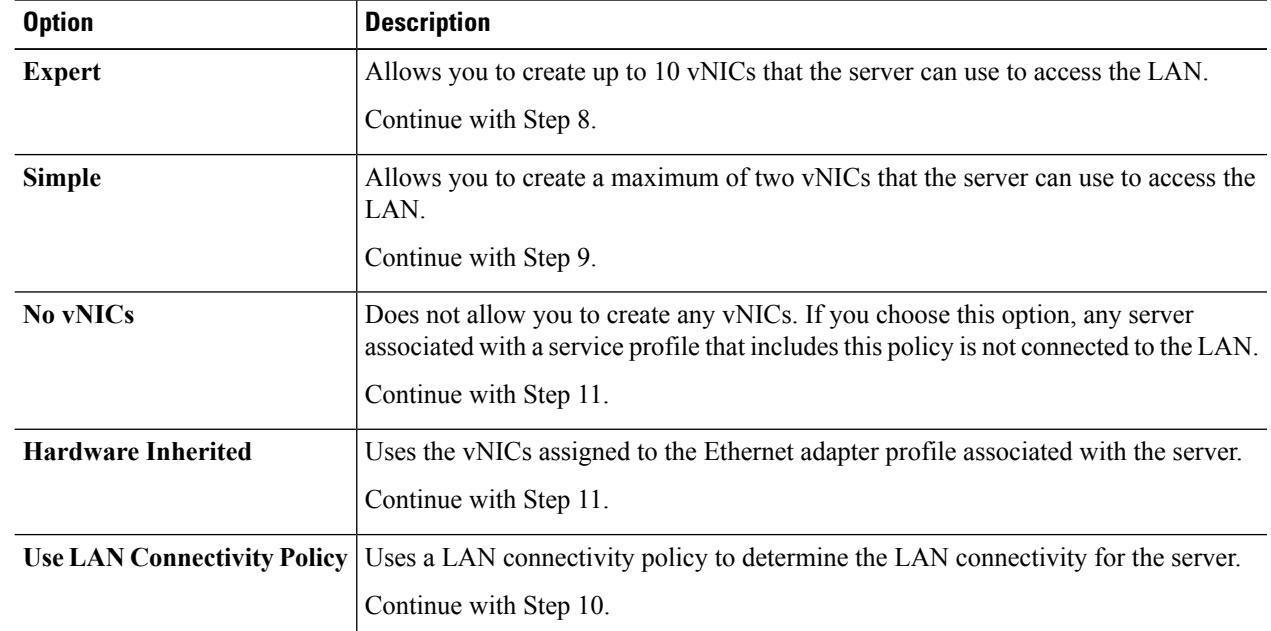

**Step 8** If you chose the expert LAN option, do the following:

- a) In the **Add vNIC** field, specify the number of vNICs that you want to add to the network policy. Up to 10 vNICs can be created.
- b) From the **Template For vNIC1 ... vNIC10** drop-down list, choose a vNIC policy.
- c) Continue with Step 11.
- **Step 9** If you chose the simple LAN option, do the following:
	- a) In the **vNIC0 (Fabric A)** area, complete the following fields:
		- In the **vNIC0 Name** field, enter a unique name for the vNIC.
- From the **Select VLAN** drop-down list, choose the name of the VLAN with which this vNIC should be associated.
- b) In the **vNIC1 (Fabric B)** area, complete the following fields:
	- In the **vNIC1 Name** field, enter a unique name for the vNIC.
	- From the **Select VLAN** drop-down list, choose the name of the VLAN with which this vNIC should be associated.
- c) Continue with Step 11.
- **Step 10** If you chose the LAN connectivity policy option, choose the policy that you want to associate with the server from the **LAN Connectivity Policy** drop-down list.
- **Step 11** Click **Submit**.

#### **What to do next**

Include the network policy in a service profile.